## **REVOGAR AUTORIZAÇÃO (PEDIDO)**

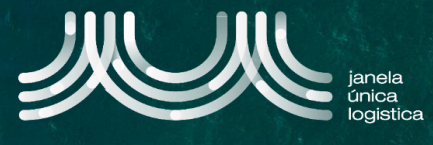

1. No ecrã inicial (após login), no Menu (A) selecionar a opção "Cartão Único Portuário" e "Dashboard" e no ecrã "Pedidos CUP" selecionar o separador "Processados" **B**.

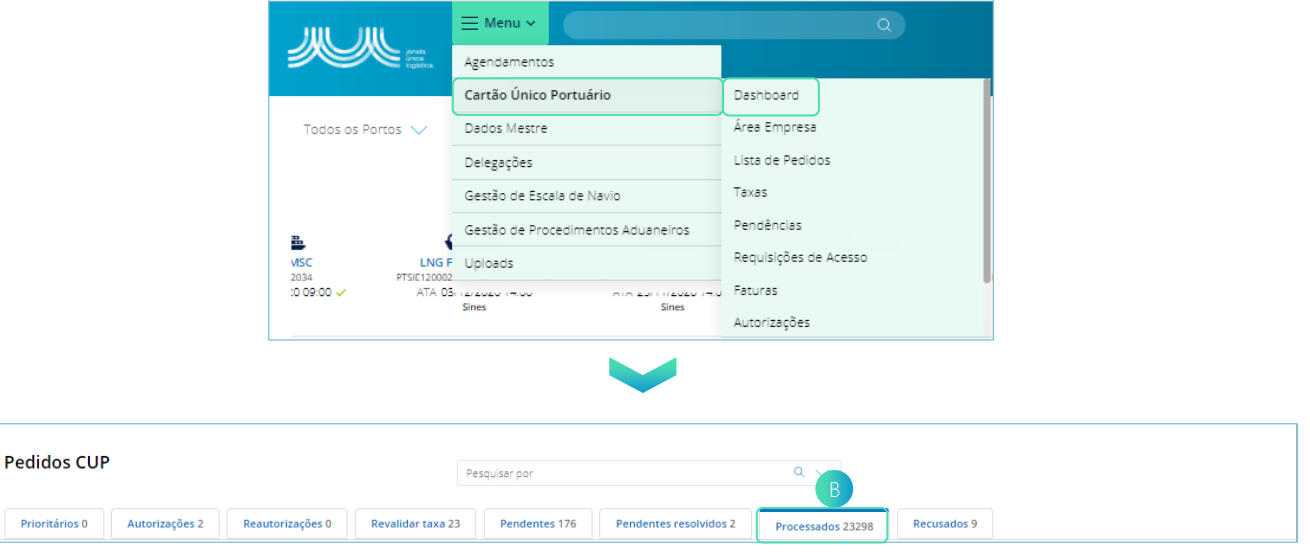

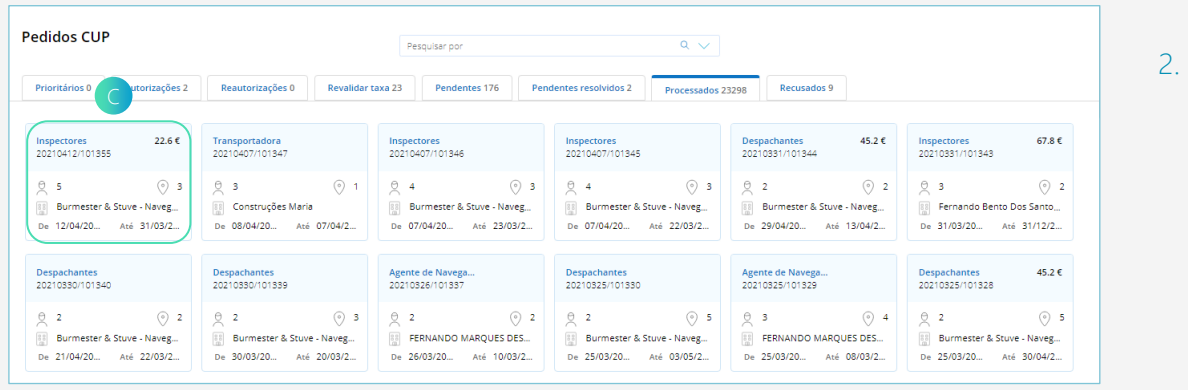

2. No ecrã "Pedidos CUP", no separador "Processados" pressionar no Card do pedido C pretendido.

3. Para revogar a autorização de todas as pessoas do pedido, no menu, selecionar "Revogar Pedido" D.

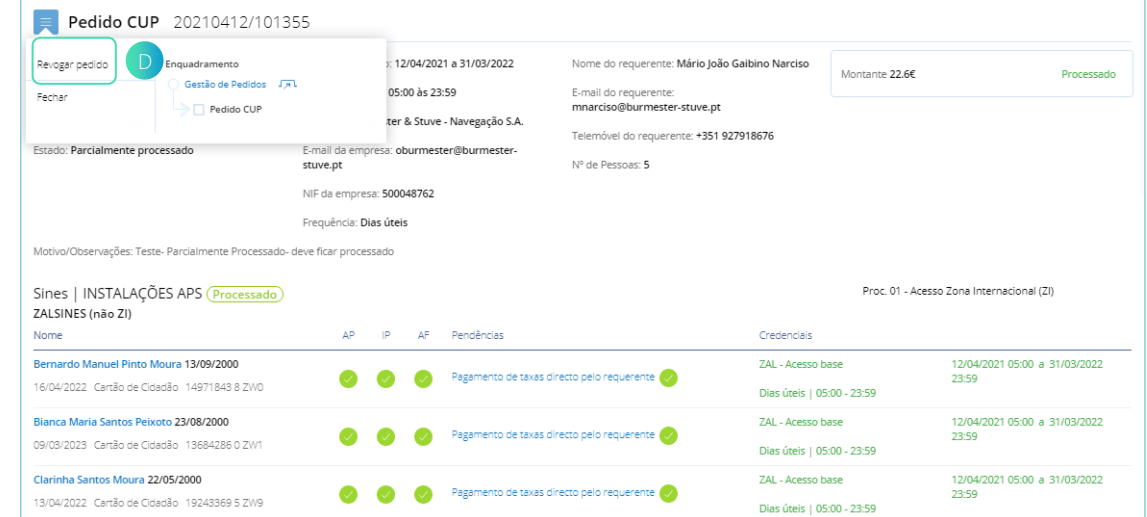

## **REVOGAR AUTORIZAÇÃO (PEDIDO)**

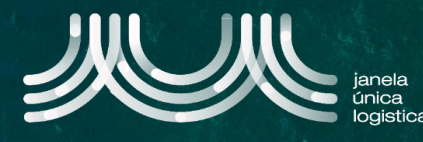

 $\blacksquare$  . F

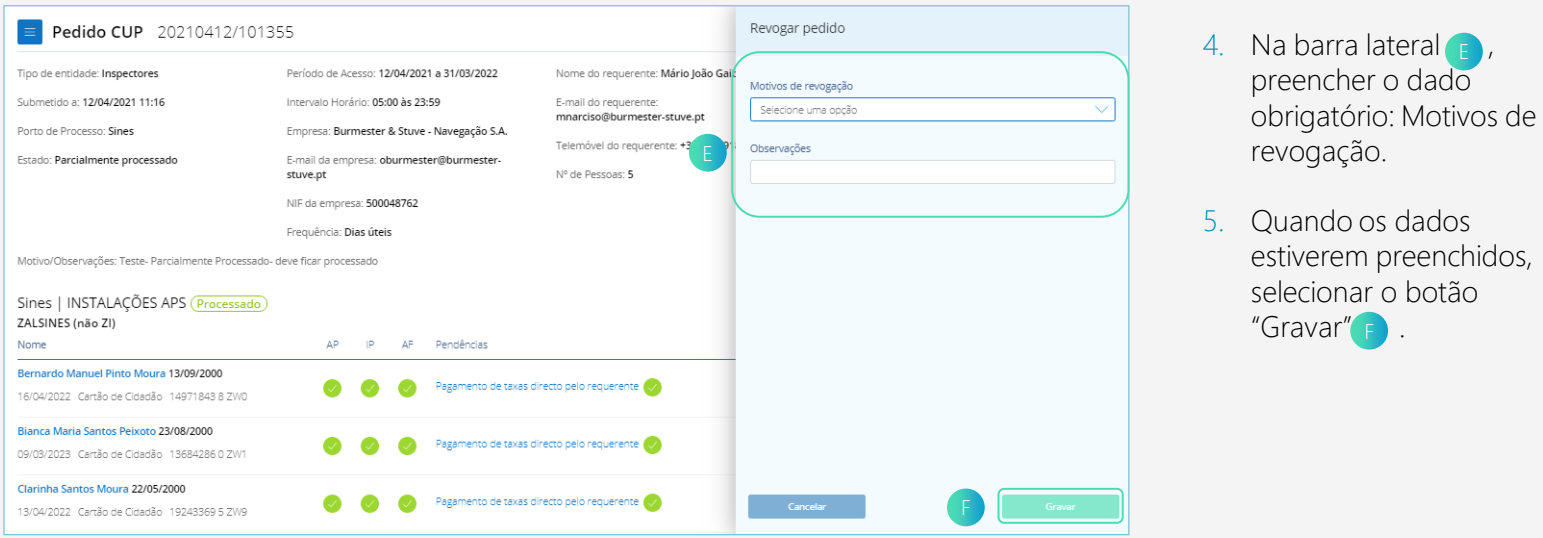

6. O pedido e instalação ficam no estado "Revogado" e as autorizações passam a inativas, sendo visível a alteração da cor das credenciais para vermelho.

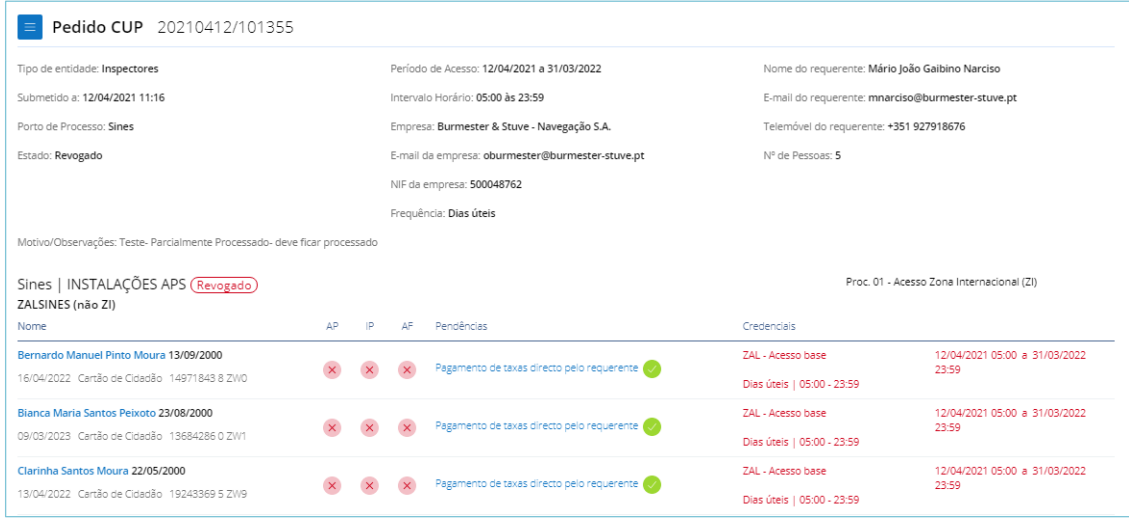

## **REVOGAR AUTORIZAÇÃO (PESSOA)**

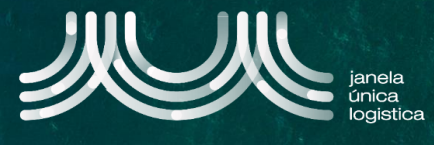

1. No ecrã inicial (após login), no Menu (A) selecionar a opção "Cartão Único Portuário" e "Dashboard" e no ecrã "Pedidos CUP" selecionar o separador "Processados" **B**.

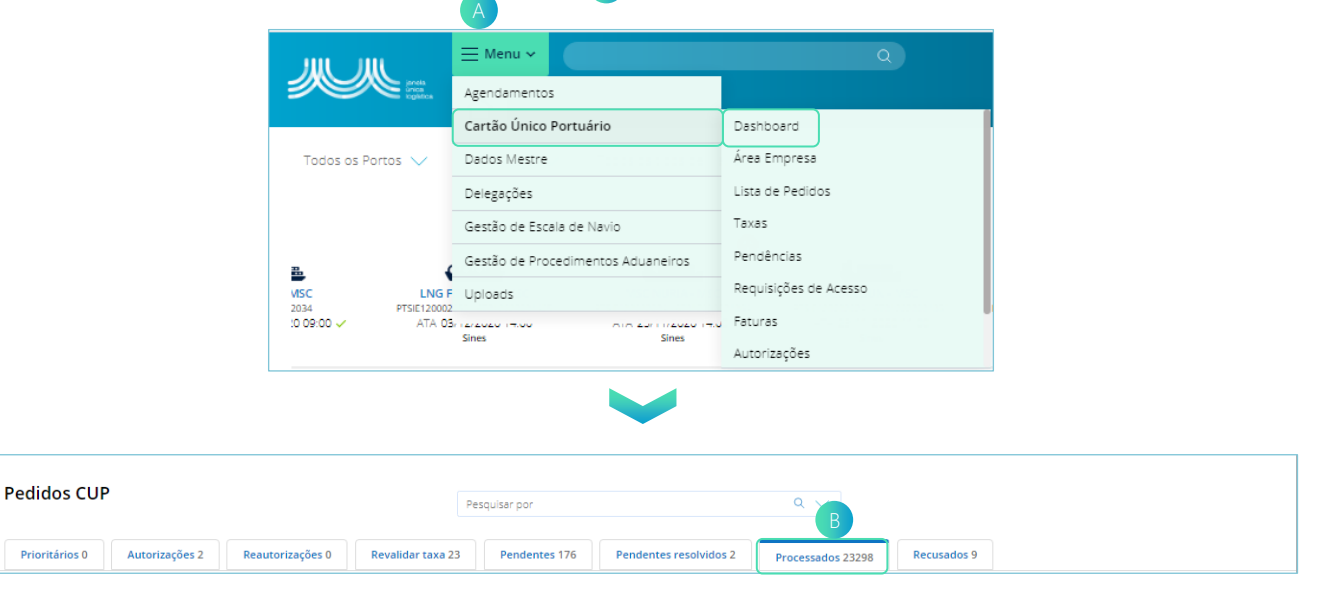

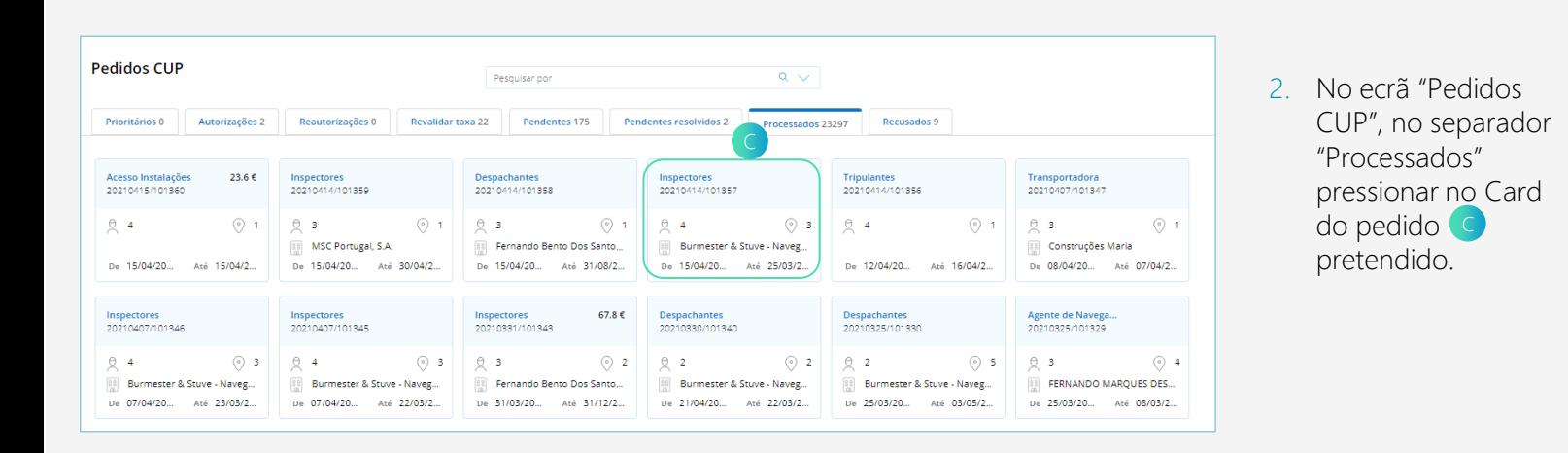

3. Para revogar a autorização de uma pessoa, pressionar no nome da pessoa D pretendida " .

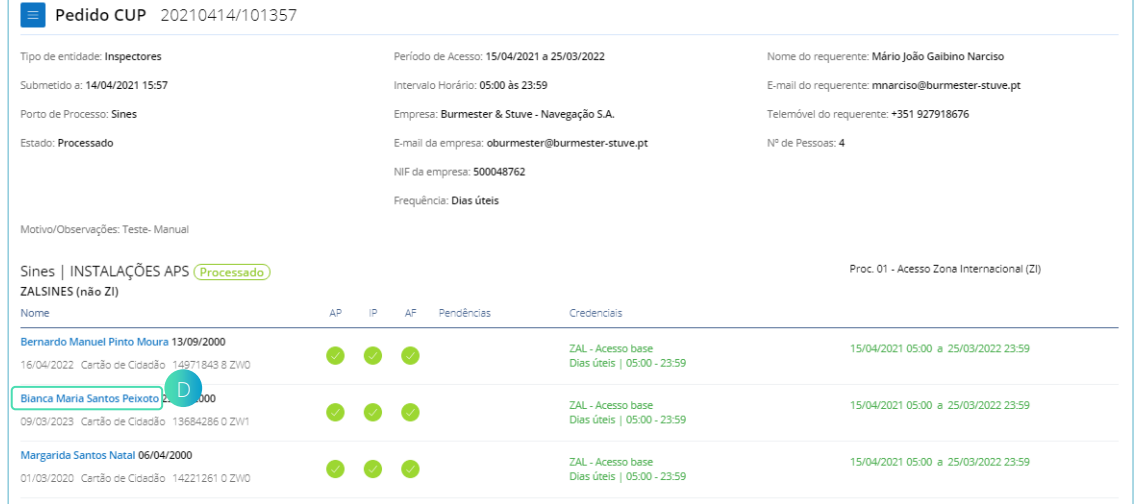

## **REVOGAR AUTORIZAÇÃO (PESSOA)**

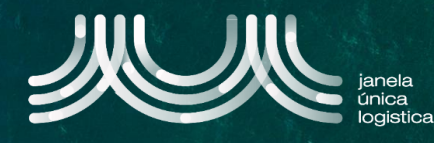

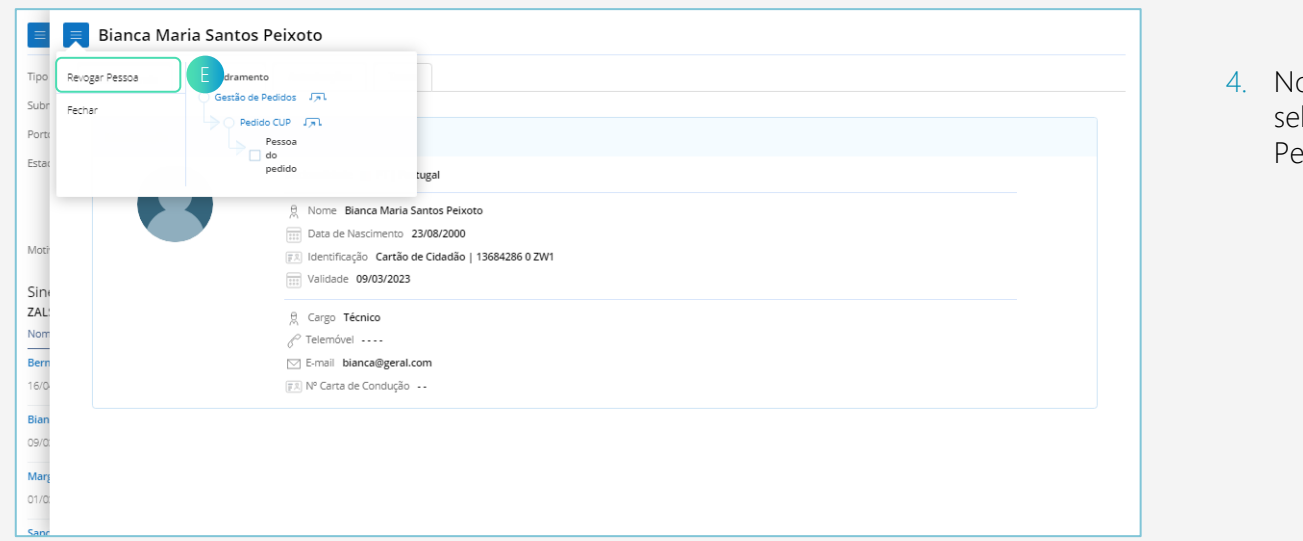

4. No menu da pessoa, selecionar "Revogar Pessoa $" \bullet$ .

- 5. Na barra lateral  $\left( \mathsf{F}\right)$ , preencher o dado obrigatório: Motivos de revogação. Caso pretenda revogar a pessoa em todos os pedidos, colocar um pisco no dado: De todos os pedidos.
- 6. Quando os dados estiverem preenchidos, selecionar o botão "Gravar" G .

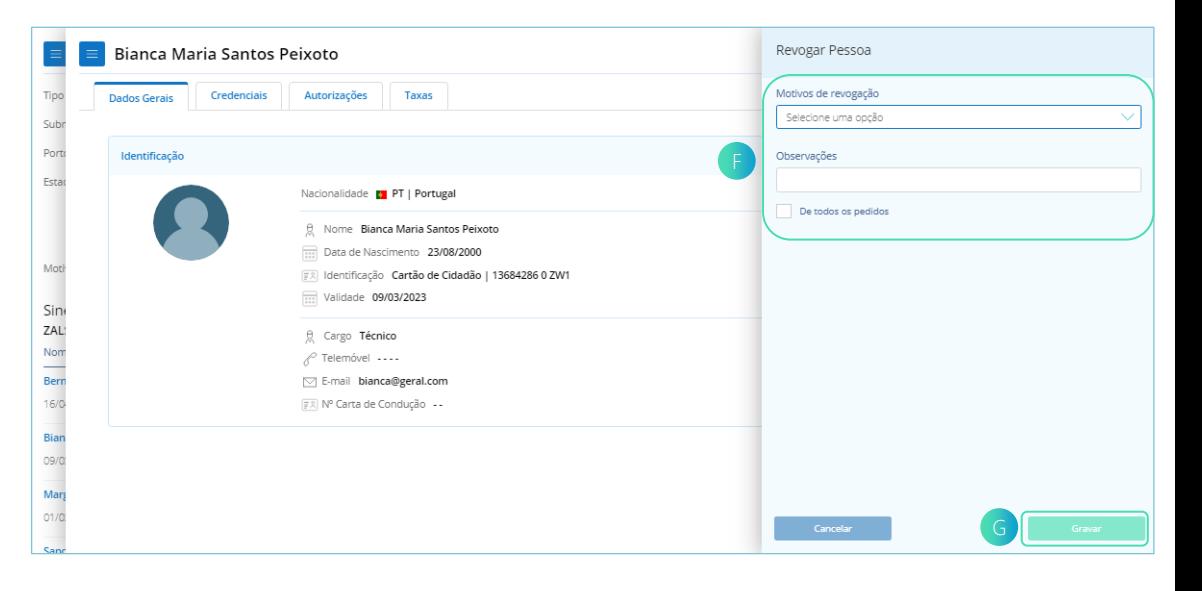

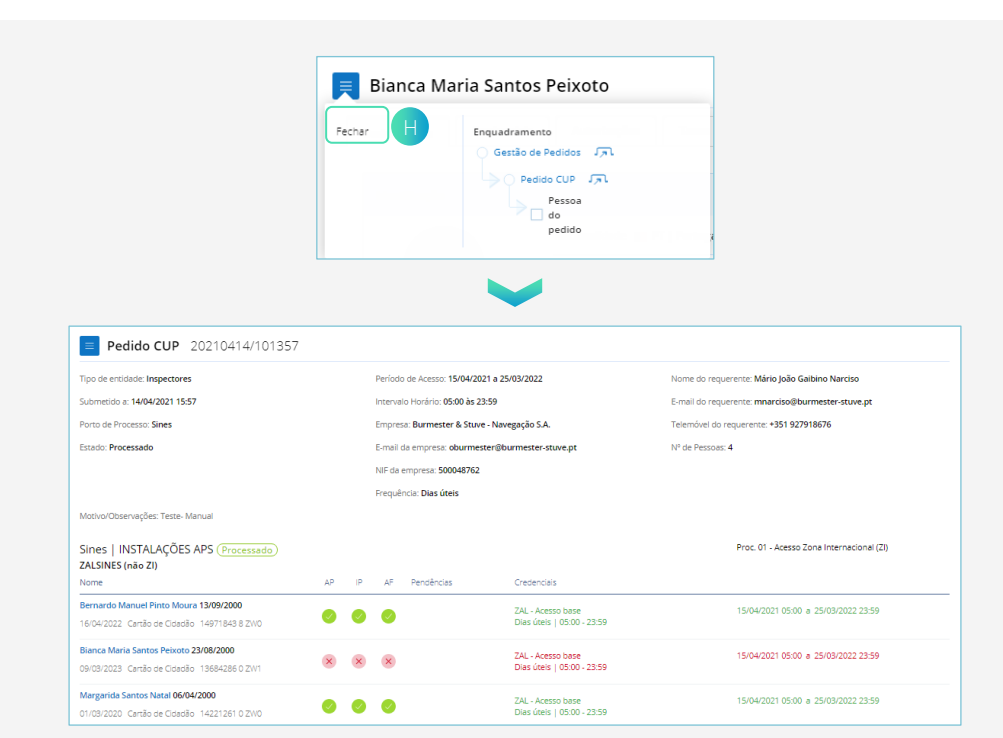

- 7. No menu da pessoa, selecionar "Fechar" H
- 8. A autorização da pessoa passa a inativa, sendo visível a alteração da cor da credenciais para vermelho.